# **Concepts Review**

## **True/False Questions**

**Each of the following statements is either true or false. Indicate your choice by circling T or F.**

- T F 1. You can apply single underlining from the Ribbon.
- T F 2. To remove character formatting, press  $\boxed{\text{Ctrl}} + \boxed{\text{Delete}}$ .
- T F 3. The Home tab on the Ribbon is used to insert a Drop Cap.
- T F 4. Times New Roman is an example of a sans serif font.
- T F 5. You can use  $\mathbb{F}^2$  to repeat text or to repeat character formatting.
- T F 6. After clicking the Format Painter button  $\overline{y}$ , you can press [Esc] to restore the normal pointer.
- T F 7. You can use the Font dialog box to change character spacing.
- T F 8. You must use the Font tab in the Font dialog box to apply the shadow effect.

## **Short Answer Questions**

#### **Write the correct answer in the space provided.**

- 1. Which Ribbon tab contains a command to highlight text?
- 2. Which dialog box do you use to choose bold-italic style?
- 3. What unit of measurement is used to measure fonts?
- 4. What keyboard shortcut increases the font size of selected text?
- 5. What character effect places a horizontal line through text?
- 6. Which command do you use to copy character formatting?
- 7. What keyboard shortcut do you use to change the case of selected text?
- 8. What character spacing setting inserts more space between characters?

# **Critical Thinking**

**Answer these questions on a separate page. There are no right or wrong answers. Support your answers with examples from your own experience, if possible.**

- 1. Select three examples of effective character formatting in magazine advertisements, articles, or other publications. Describe why you think the character formatting was particularly effective.
- 2. Using a large font size, key **Fonts & styles** 10 times on 10 separate lines (you can use the **Repeat Typing** command). Use a different font for each line. Describe the differences you see among the fonts.

# **Skills Review**

### **Exercise 3-16**

B

#### **Apply basic character formatting. Change font and font size.**

- 1. Open the file **Candy 1**.
- 2. At the top of the document, press Enter]. Move to the paragraph mark and key **Fine Chocolates**.
- 3. Change the font for the entire document by following these steps:
	- a. Select the entire document by pressing  $[CH]+[A]$ .
	- b. Open the Font drop-down list on the Ribbon by clicking the down arrow.
	- c. Locate and click **Arial**.
- 4. Change the first line you keyed to 16-point bold by following these steps:
	- a. Select the text by moving the pointer to the left of the text. When the arrow points to the text, click the left mouse button.
	- b. Choose **16** from the Font Size drop-down list on the Ribbon.
	- c. Click the Bold button  $\bullet$  on the Ribbon.
- 5. Apply italic formatting to noncontiguous text by following these steps:
	- a. Move to the end of the document and press Enter.
	- b. Key **Call our toll-free number: 800-555-2025.**
	- c. Select the sentence you just keyed.
- d. Press and hold  $\boxed{\text{Ctr}}$  and select the text "Campbell's Confections" in the previous paragraph.
- e. Click the Italic button  $\vert$ .
- 6. Key new bold text by following these steps:
	- a. Move to the end of the document and place the insertion point to the immediate left of the period.
	- b. Click the Italic button  $\boxed{1}$  to turn off italic.
	- c. Click the Bold button **t** to turn on bold. Press the Spacebar) and key **or visit our Web site at www.campbellsconfections.biz**.
	- d. Turn off bold.
- 7. Save the document as *[your initials]***3-16** in your Lesson 3 folder.
- 8. Submit and close the document.

 $\overline{I}$ 

**Apply formatting options using the Font dialog box and using repeat character formatting.**

- 1. Open the file **Easter Eggs**.
- 2. Apply character formatting to the first line. Use the Font dialog box and follow these steps:
	- a. Select the first line. Click the selected text with the right mouse button, and choose **Font** from the shortcut menu.
	- b. Click the **Font** tab, if it is not already displayed. For font, font style, and size, choose **Arial, Bold**, and **14** points.
	- c. Apply the effect **Small caps** by clicking the check box.
	- d. View your options in the **Preview** box and click **OK**.
- 3. Apply and repeat character formatting by following these steps:
	- a. Select the text "Fruit and Nut:" and press  $\boxed{\text{Ctrl}} + \boxed{\text{D}}$  to open the Font dialog box.
	- b. Choose the font style **Bold Italic**.
	- c. Open the **Font color** drop-down list and choose **Blue**. Click **OK**.
	- d. Select the text "Chocolate Nut:" and press  $F4$ . Repeat the formatting through "Chocolate Nut Fudge:"
- 4. Apply the **strikethrough** and **hidden** text effects from the Font dialog box by following these steps:
	- a. Select the last line of text (beginning "Marshmallow:").
	- b. Locate and click the Font Dialog Box Launcher icon on the Ribbon.
	- c. Click the **Strikethrough** check box.
- d. Click **OK**. Notice the strikethrough effect.
- e. Open the Font dialog box by pressing  $\text{Ctrl} + \text{D}$ , and click the **Hidden** check box.
- f. Click **OK**. The text appears with a dotted underline.
- g. Click the Show/Hide button  $\pi$  to hide the text and formatting characters.
- 5. Save the document as *[your initials]***3-17** in your Lesson 3 folder.
- 6. Submit your work.

### **Copy character formatting and change case.**

- 1. Open the file **WV Stores**.
- 2. Change the first line to read **Campbell's Confections—West Virginia Retail Stores**.
- 3. At the end of the first line, press **Enter** and key **premiere chocolates and specialty items**.
- 4. Select the first two lines of text and format them 14-point bold.
- 5. Use a keyboard shortcut to change the case of the first line to all uppercase by following these steps:
	- a. Select the first line of text.
	- $\mathbf b$ . Press  $\boxed{\mathsf{Shift}}$  +  $\boxed{\mathsf{F3}}$ .
- 6. Change the case of the second line using the Change Case menu by following these steps:
	- a. Select the second line of text.
	- b. Click the Change Case button  $\triangle$  on the Ribbon.
	- c. Click **Capitalize Each Word**.
- 7. Use the Font dialog box to format the first store name, "Campbell's Confections," as bold-italic small caps.
- 8. Copy the character formatting to the other store names by following these steps:

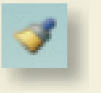

Aa<sup>-</sup>

- a. With the formatted text selected, double-click the Format Painter button  $\mathcal{F}$ .
- b. Drag the pointer over the next store name, "Campbell's Confections."
- c. Continue copying the formatting to the other store names. Use the scroll bar as needed. When you finish copying, click the Format Painter button  $\bullet$  to restore the normal pointer.
- 9. In the second line, change "and" to lowercase.

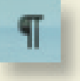

- 10. Save the document as *[your initials]***3-18** in your Lesson 3 folder.
- 11. Submit your work, and close the document.

**Highlight text, automatically format numbers, and create a dropped capital letter.**

 1. Start a new document by keying the text shown in Figure 3-16. Use 12-point Arial type.

### Figure 3-16 Bittersweet chocolate also known as semisweet chocolate is the darkest eating chocolate. It also has the highest percentage of chocolate liquor (unsweetened chocolate). Bittersweet chocolate usually consists of 50 percent chocolate liquor, and semisweet chocolate typically consists of 35 to 45 percent chocolate liquor. Both have a rich, smooth taste and are used for chocolate chips and baking.

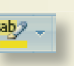

- 2. Highlight part of the document by following these steps:
	- a. Click the down arrow next to the Highlight button  $\mathbb{Z}$ , and click the yellow highlight.
	- b. Use the highlight pointer to select the text "50 percent."
	- c. Press [Esc] to restore the normal pointer.
- 3. Create a dropped capital letter by following these steps:
	- a. Position the insertion point at the beginning of the document.
	- b. Click the **Insert** tab, and click **Drop Cap**.
	- c. Click **Dropped**.
- 4. Remove the highlight by following these steps:
	- a. Select the highlighted text "50 percent."
	- b. Click the down arrow next to the Highlight button and choose **No Color**.
- 5. Format the first two words (beginning with "i") as 14-point bold.
- 6. Save the document as *[your initials]***3-19** in your Lesson 3 folder.
- 7. Submit and close the document.

# **Lesson Applications**

## **Exercise 3-20**

**Apply and copy character formatting. Change font size.**

- 1. Open the file **Milk Chocolate**.
- 2. Format the first line ("Milk Chocolate") to 14 points, and change the font to Impact. (If Impact is not available, choose another bold-looking font from the Font drop-down list.)
- 3. Select the text "10 percent" and format the text as italic. Change the font color to blue.
- 4. Use the Format Painter button  $\blacktriangledown$  to apply the formatting of the text "10 percent" to "12 percent."
- 5. Apply the shadow and small caps effects to the first line.
- 6. Select "Milk chocolate" at the beginning of the descriptive paragraph under the heading. Use the Ribbon to bold the text and apply italic formatting.
- 7. Position the insertion point before the word "best." Press [4] to repeat the last selected character formatting (italic), key **very**, and press Spacebar.
- 8. Press Ctrl + End to go to the end of the document. Press Enter and key **Enjoy!**
- 9. Select the last line, and change the text to 12-point Times New Roman. Add red double underlining to the line, except the exclamation point.
- 10. Save the document as *[your initials]***3-20** in your Lesson 3 folder.
- 11. Submit your work, and close the document.

**Apply and copy basic character formatting. Change font size, case, and character spacing.**

 1. Start a new document by keying the text shown in Figure 3-17, including the corrections. Use 12-point Arial type.

#### Figure 3-17

stet)<br>Cocoa butter is the vegetable fat extracted during the refining process. It is the (unsweetened chocolate) (inibs)<br>among chocolate ingredients. Chocolate liquor is the ground up center of the roasted cocoa bean. It is the basic ingredient of chocolate cocoa products. A chocolate glossary is helpful to understand the differences and similarities base of white chocolate. Cocao powder is made by removing most of the cocoa butter from the chocolate liquor. The remaining solids are ground to produce unsweetened cocoa powder. There are two types of cocoa powder: Dutch-processed and natural unsweetened cocoa powder.

- 2. In the first line, change the case of the text "chocolate glossary" to all capitals.
- 3. Copy or repeat the all-capitals formatting to the following words in the paragraph: "Chocolate liquor," "Cocoa butter," and "Cocoa powder."
- 4. Create a new paragraph for each term, beginning with "CHOCOLATE LIQUOR." (You should have four paragraphs in the document.)
- 5. At the beginning of the document, insert one blank line (press once). Key the title **Guide to Chocolate Terminology** at the paragraph mark.
- 6. Change the text you just keyed to bold, dark blue, and small caps in 16-point type.
- 7. Format the text "nibs" as italic. Repeat the italic formatting to "Dutchprocessed" and "natural unsweetened cocoa powder."
- 8. Select all the paragraphs below the heading, and change the font size to 11 points.
- 9. Use the  $\overline{[CH]}$  key to select noncontiguous text, and select "CHOCOLATE" GLOSSARY," "CHOCOLATE LIQUOR," "COCOA BUTTER," AND "COCOA POWDER." Change the font color to light blue.
- 10. Save the document named *[your initials]***3-21** in your Lesson 3 folder.
- 11. Submit your work, and close the document.

**Apply and copy character formatting, highlight text, and create a dropped capital letter.**

- 1. Open the file **Favors 2**.
- 2. Key the text shown in Figure 3-18 at the end of the document. The text should be the last sentence of the last paragraph.

Figure 3-18 For more information, call our toll-free number 800-555-2025 or visit our Web site www.campbellsconfections.biz.

- 3. Format the "C" of "Campbell's" in the first paragraph as a dropped capital letter.
- 4. Highlight the second paragraph (which begins "Our chocolate") in yellow.
- 5. Format the list of items from "wedding bells" through "other assorted shapes" as 11-point Arial italic small caps.
- 6. Repeat the formatting for the second list (from "solid milk chocolate" to "dark chocolate with mint filling").
- 7. Split the last paragraph so "For more information" starts a new paragraph.

### REVIEW

You need select only one, or a portion of, the formatted words, click the Format Painter button  $\blacktriangledown$ , and then select the new paragraph.

- 8. Copy the formatting from one of the lists to the new last paragraph.
- 9. Format the phone number in the last paragraph as red, bold, and a dotted underline.
- 10. Remove the highlight from the second paragraph.
- 11. Select the first line of the document and format the text with bold, 14 points, and shadow effects.

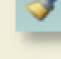

 $\frac{1}{2}$ **a®a** 

 $\bullet$ 

12. Save the document as *[your initials]***3-22** in your Lesson 3 folder.

13. Submit your work, and close the document.

## **Exercise 3-23 ♦ Challenge Yourself**

**Apply character formatting, change case, and format numbers automatically.**

- 1. Open the file **Club**.
- 2. Locate "CC" in the second paragraph. Select the text and apply the strikethrough format.
- 3. Repeat the strikethrough effect for "CC" in the next paragraph and in the last paragraph.
- 4. Select "Chocolate Club" in the second paragraph. Format the selected text as blue and small caps.
- 5. Move to the beginning of the document, and key **Chocolate Club**. Press **Enter].** Select the title and use the Ribbon to format the title as 14 points, bold, dark blue, and uppercase.
- 6. Select "\$36." Use the Ribbon to format the text with a blue, dotted underline.
- 7. Copy the format applied to "\$36" to "\$400."
- 8. Select "Chocolate Club" in the second paragraph, and click the Clear Formatting button  $\mathbb{F}$  on the Ribbon.
- 9. Save the document as *[your initials]***3-23** in your Lesson 3 folder.
- 10. Submit your work, and close the document.

# **On Your Own**

**In these exercises you work on your own, as you would in a real-life business environment. Use the skills you've learned to accomplish the task—and be creative.**

### **Exercise 3-24**

Create a list of 10 companies in which you are interested. (They could be potential employers, local companies, companies that make products in which you are interested—any companies you want.) Include the companies' addresses. Apply interesting font effects to the company name. Copy and repeat the formatting to the other companies in the list. Save the document as *[your initials]***3-24** and submit it.

## **Exercise 3-25**

Create an itinerary for a trip to visit Hershey, Pennsylvania. (Be imaginative! This could be a real trip or a fantasy trip!) To make the itinerary interesting, use as many as possible of the character formatting features you learned in this lesson. Remember, though, the itinerary must be readable. Save the document as *[your initials]***3-25** and submit it.

Log onto the Internet and find an interesting Web site about chocolate. Summarize the information from the site in a Word document at least a half page long. Add a title to the document. Format the first paragraph with a drop cap. Format the document using the character formats presented in the lesson. Save the document as *[your initials]***3-26** and submit it.